## 申請攝影服務之活動照片下載操作說明

Vspace 雲端硬碟網址:[https://vspace.vghtpe.gov.tw](https://vspace.vghtpe.gov.tw/) (僅限院內連線使用) 步驟一:輸入登入院內 EMAIL 的帳號及密碼(帳號僅輸入@前面的英數字即可)

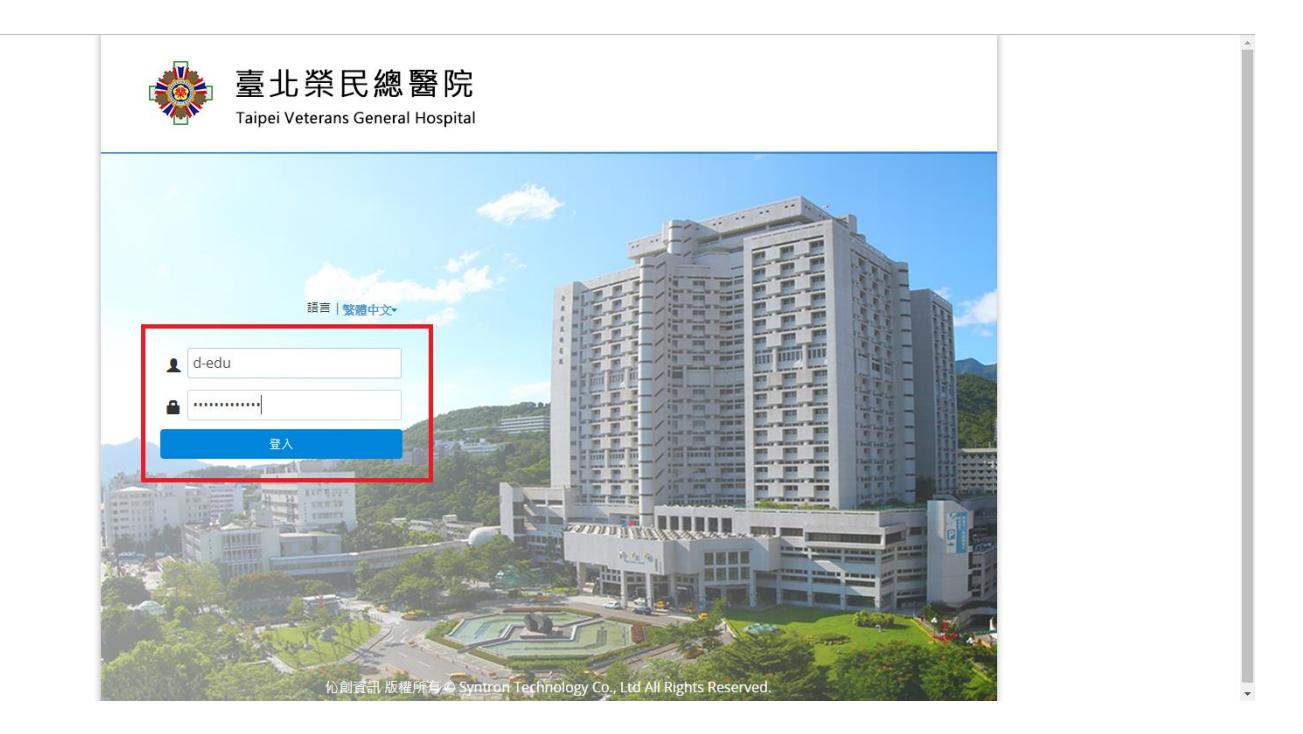

#### <mark>驟二:點選左方「與我分享」</mark>

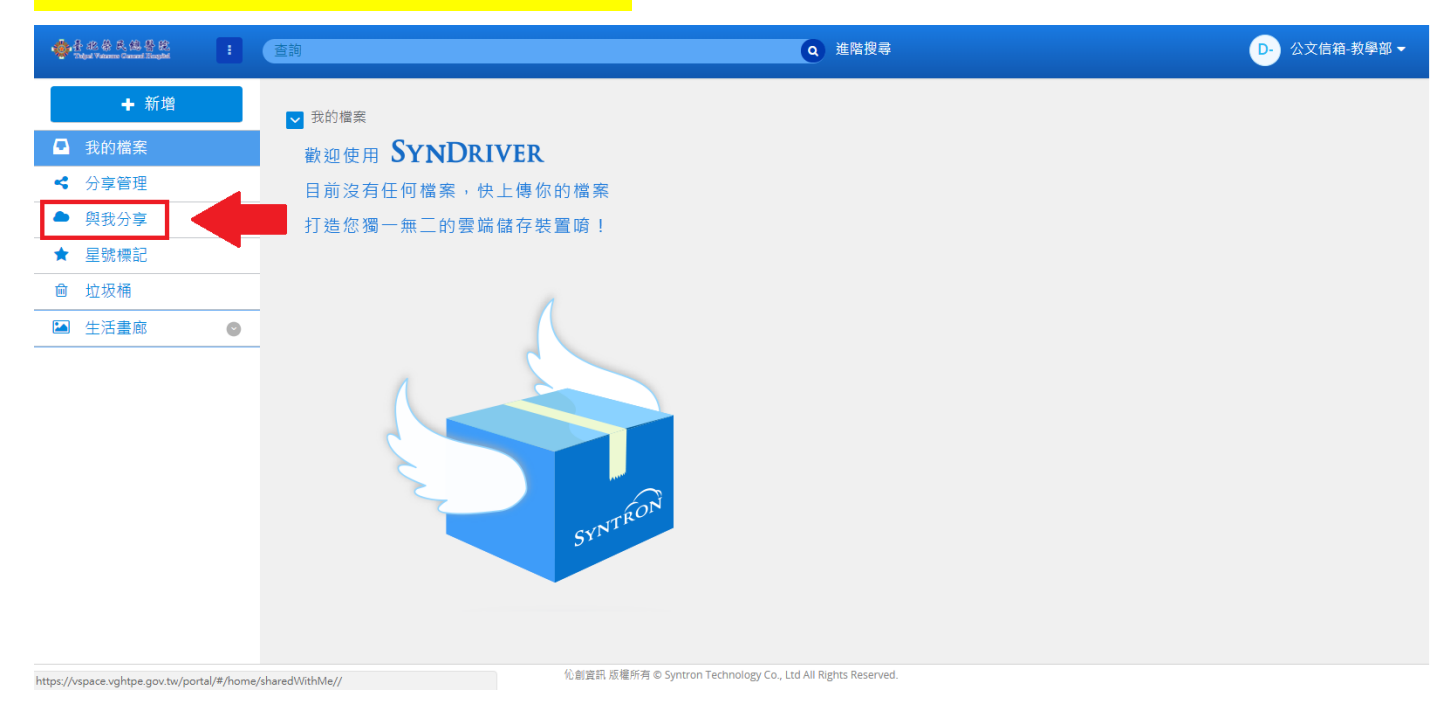

### <mark>步驟三:點選欲下載照片的資料夾</mark>

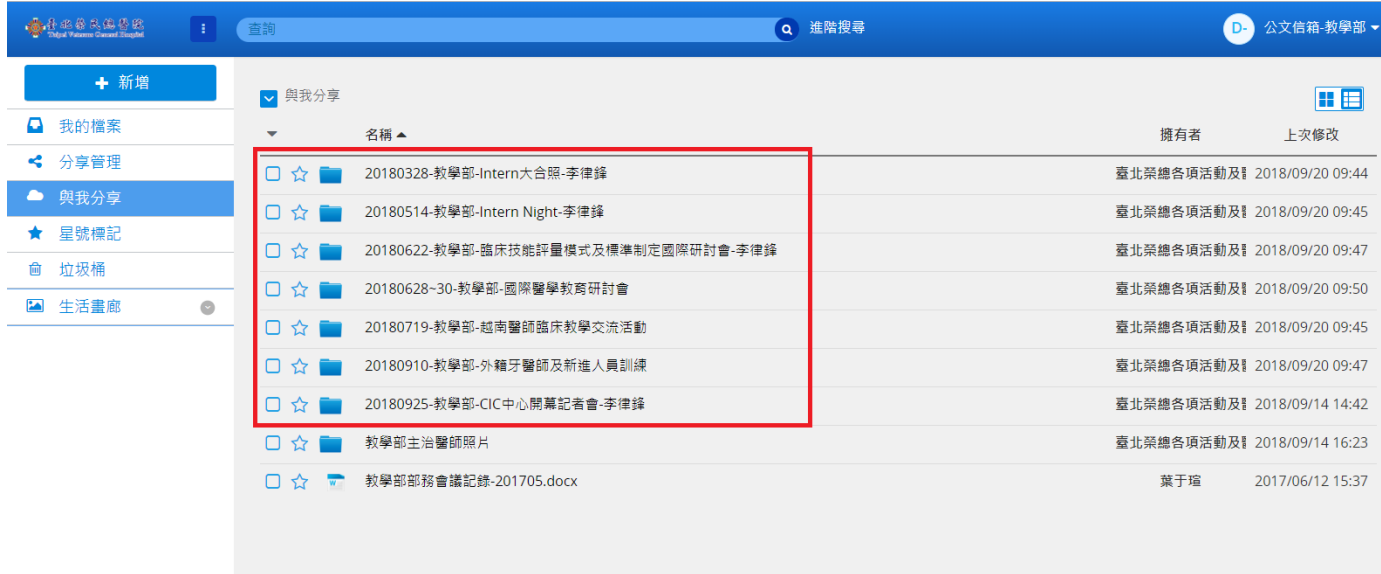

伈創資訊 版權所有 © Syntron Technology Co., Ltd All Rights Reserved.

### <mark>步驟四:點選「倒三角形符號」選擇「全選」</mark>

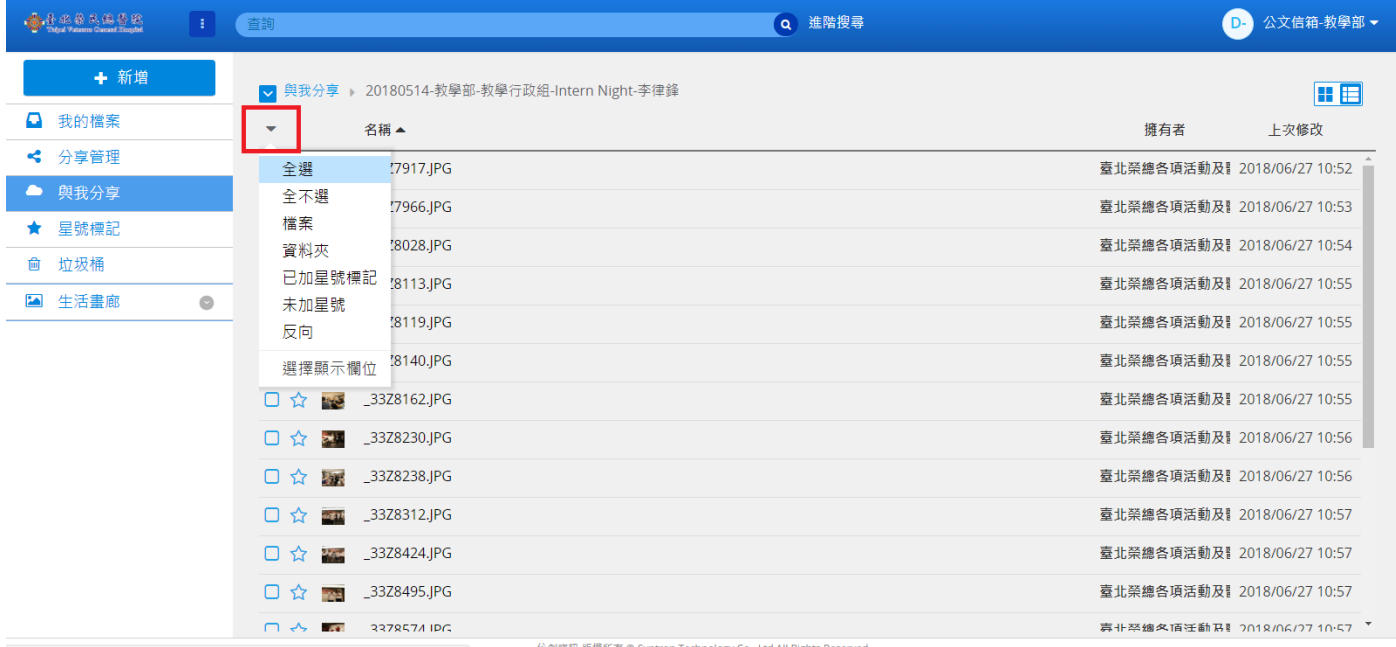

https://vspace.vghtpe.gov.tw/portal/

**位創資訊 版權所有 © Syntron Technology Co., Ltd All Rights Reserved** 

# <mark>步驟五:點選「下載」</mark>

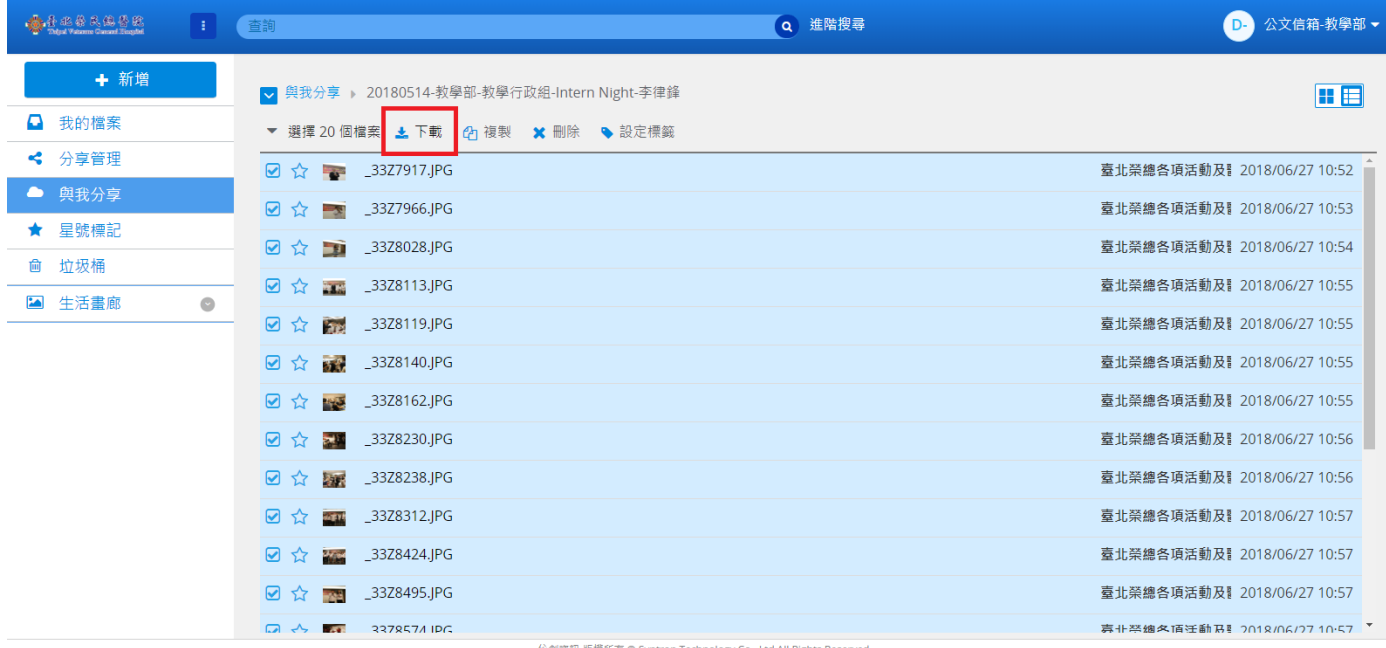

<sup>{</sup>權所有 © Syntron Technology Co., Ltd All Rights

### <mark>步驟六:點選「確定」後開始「下載」</mark>

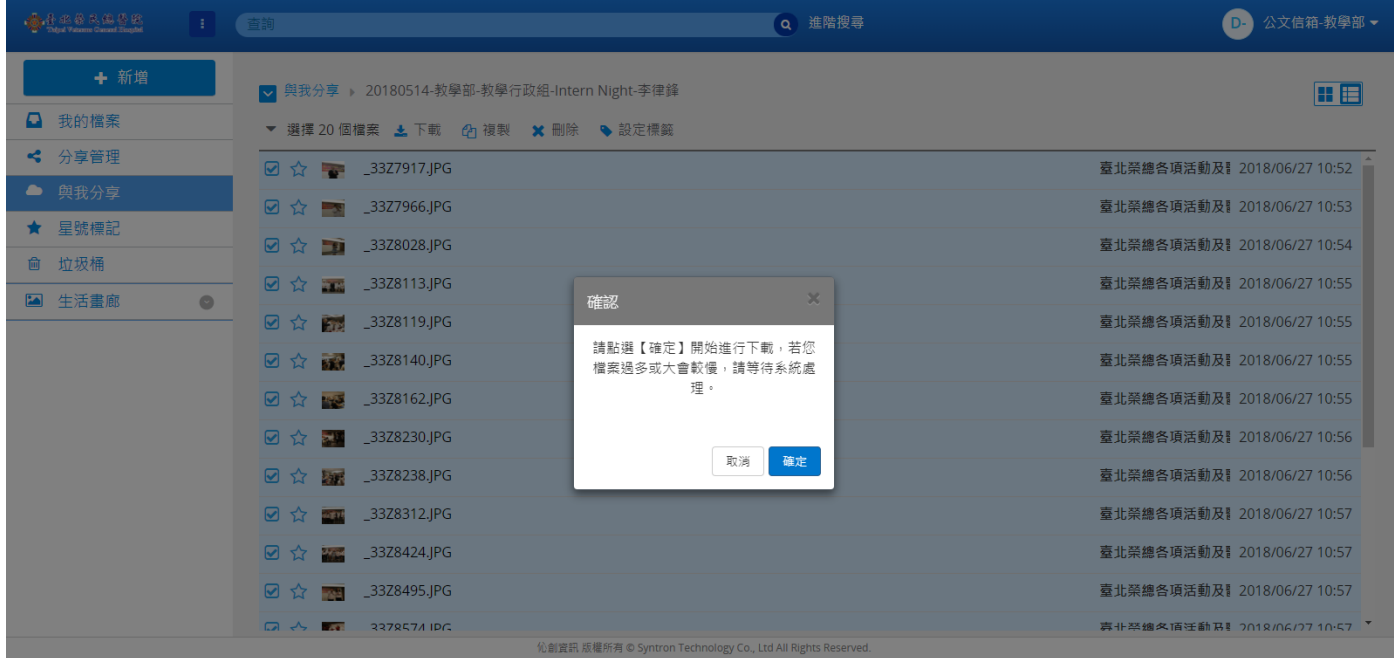